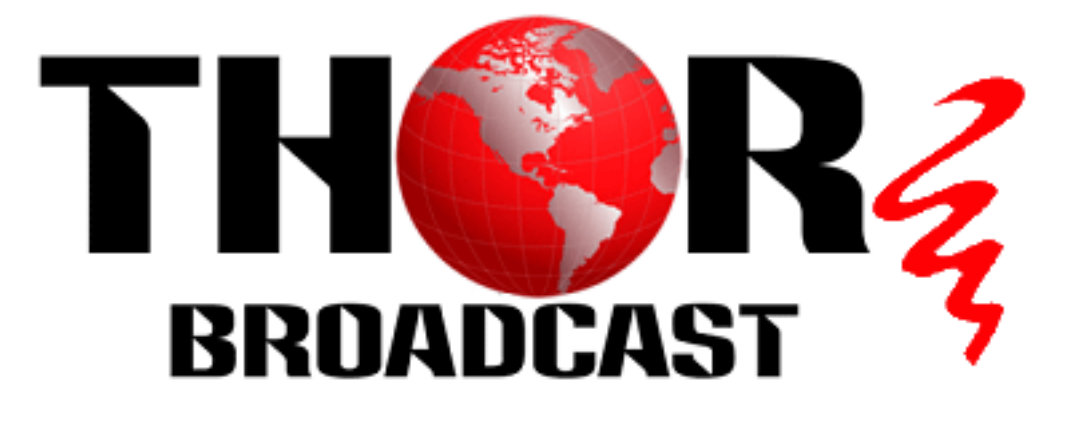

# **User Manual**

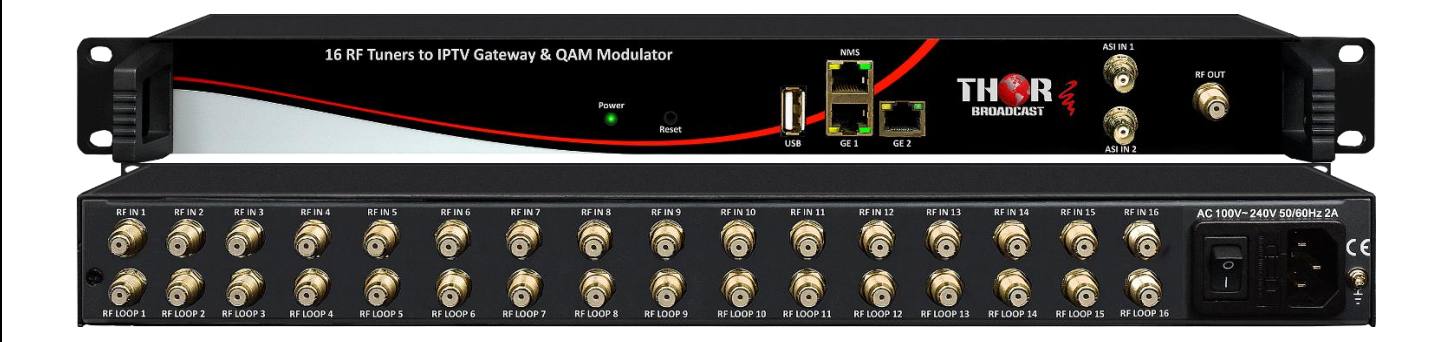

**H-16QAM-IP-RF**

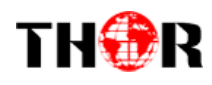

# THORE **H-16QAM-IP-RF**

## **A Note from Thor Broadcast about this Manual**

#### **Intended Audience**

This user manual has been written to help people who have to use, integrate and to install the product. Some chapters require some prerequisite knowledge in electronics and especially in broadcast technologies and standards.

#### **Disclaimer**

No part of this document may be reproduced in any form without the written permission of Thor Broadcast. The contents of this document are subject to revision without notice due to continued progress in methodology, design and manufacturing. Thor shall have no liability for any error or damage of any kind resulting from the use of this document.

#### **Copy Warning**

This document includes some confidential information. Its usage is limited to the owners of the product that it is relevant to. It cannot be copied, modified, or translated in another language without prior written authorization from Thor Broadcast.

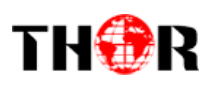

## **Table of Contents**

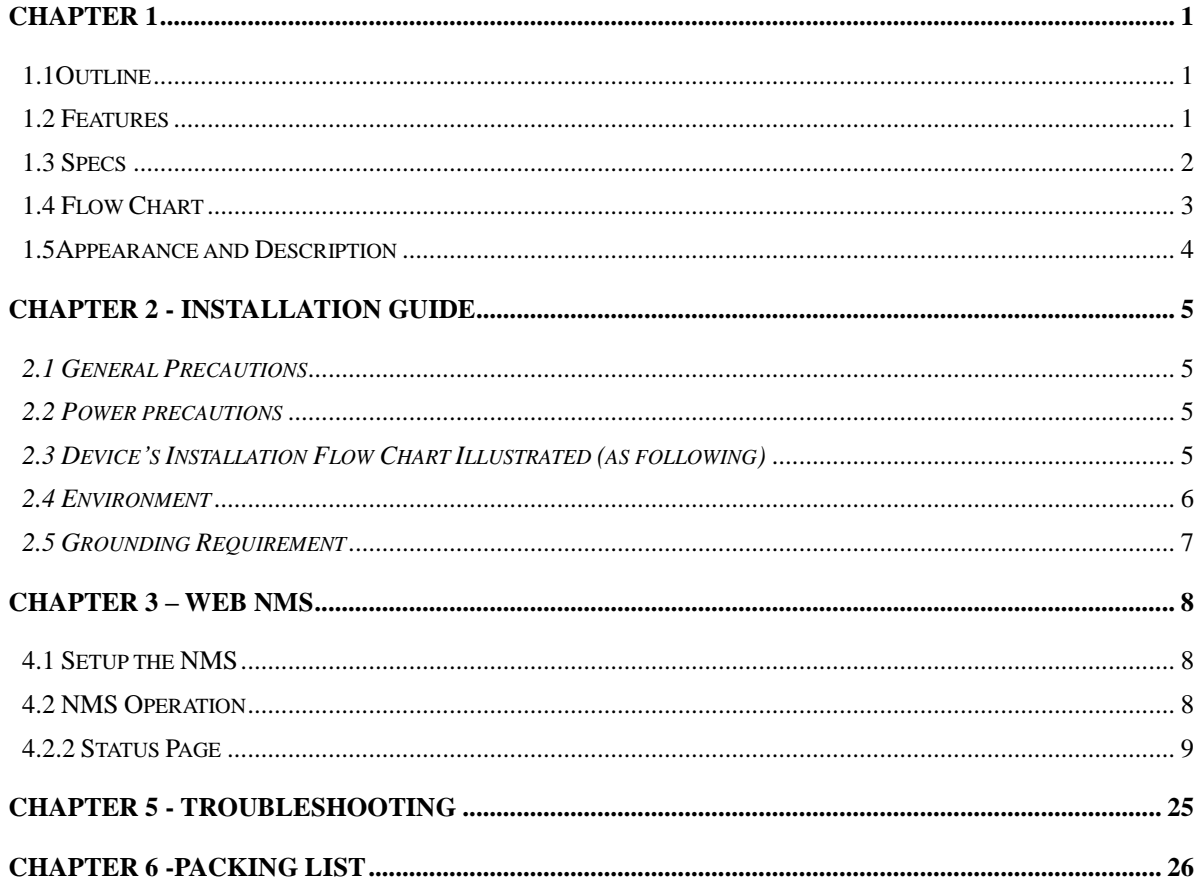

<span id="page-3-0"></span>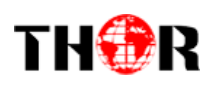

# **Chapter 1**

## <span id="page-3-1"></span>**1.1Outline**

The Thor Broadcast H-16QAM-IP-RF gateway is our new solution in converting tuner based inputs into IP transport streams. This ideal head-end conversion device has massive processing power which lets you intake up to 16 QAM frequencies and convert them to a single Ethernet output. Thor's new power packed device integrates tuner demodulation and IP gateway functionality, which can demodulate the signals from 16 tuners into 16 MPTS or 512 SPTS via UDP and RTP/RTSP protocols.

### <span id="page-3-2"></span>**1.2 Features**

- 16 QAM/ATSC/FTA DVB-S/S2 inputs (model dependent), 2 ASI inputs
- BISS descrambling
- Diseqc functionality
- 16 MPTS or 512 SPTS output (MPTS and SPTS output)
- 2 GE mirrored outputs, up to 850Mbps---SPTS
- 2 independent GE output port, GE1 + GE2---MPTS
- PCR adjusting (Only for SPTS output)
- PID filtering, re-mapping (Only SPTS output)
- PSI/SI rebuilding and editing (Only SPTS output)
- "Null PKT Filter" function (For MPTS output)
- Support Web operation

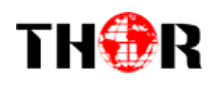

## <span id="page-4-0"></span>**1.3 Specs**

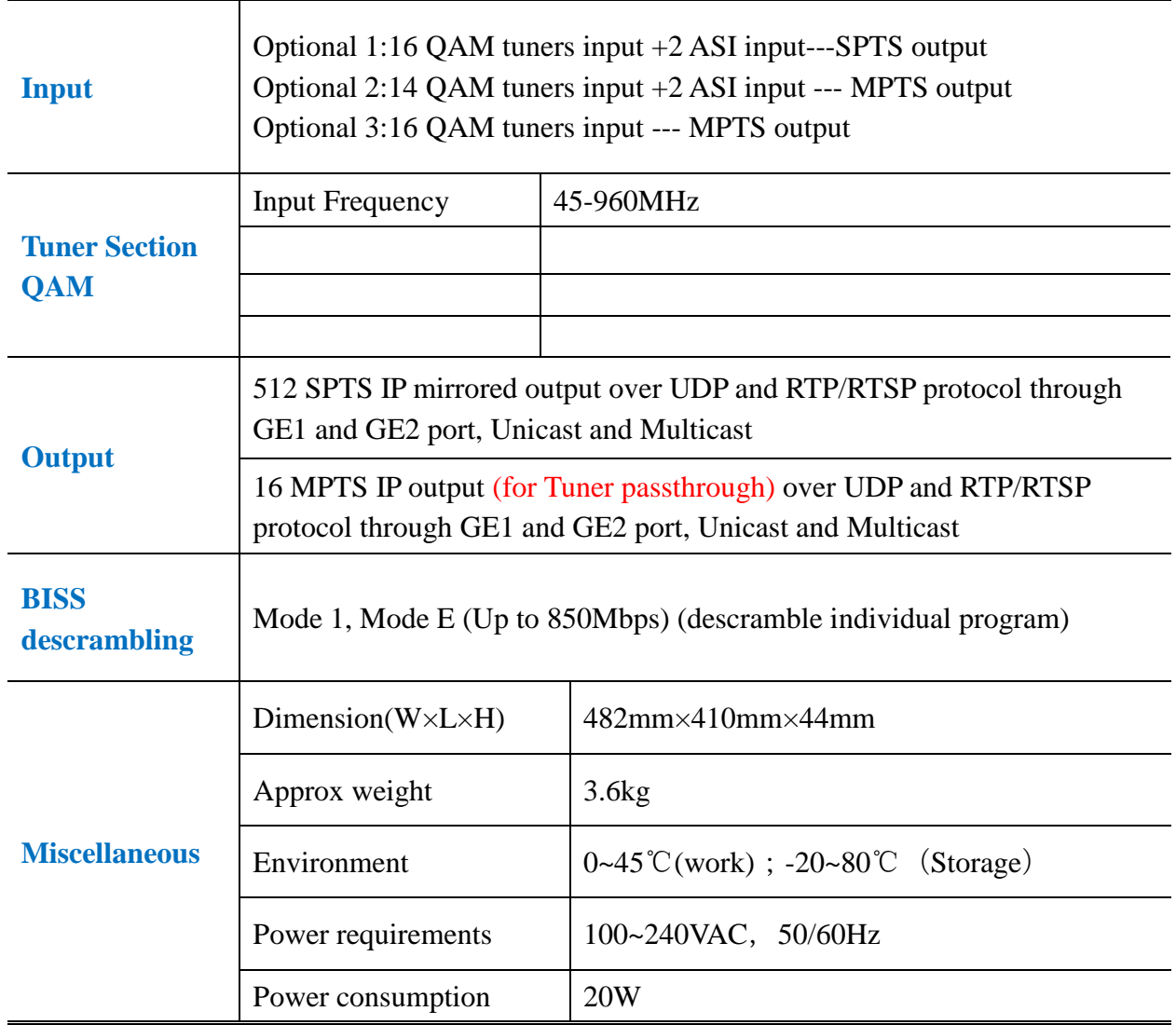

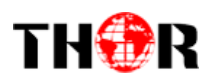

## <span id="page-5-0"></span>**1.4 Flow Chart**

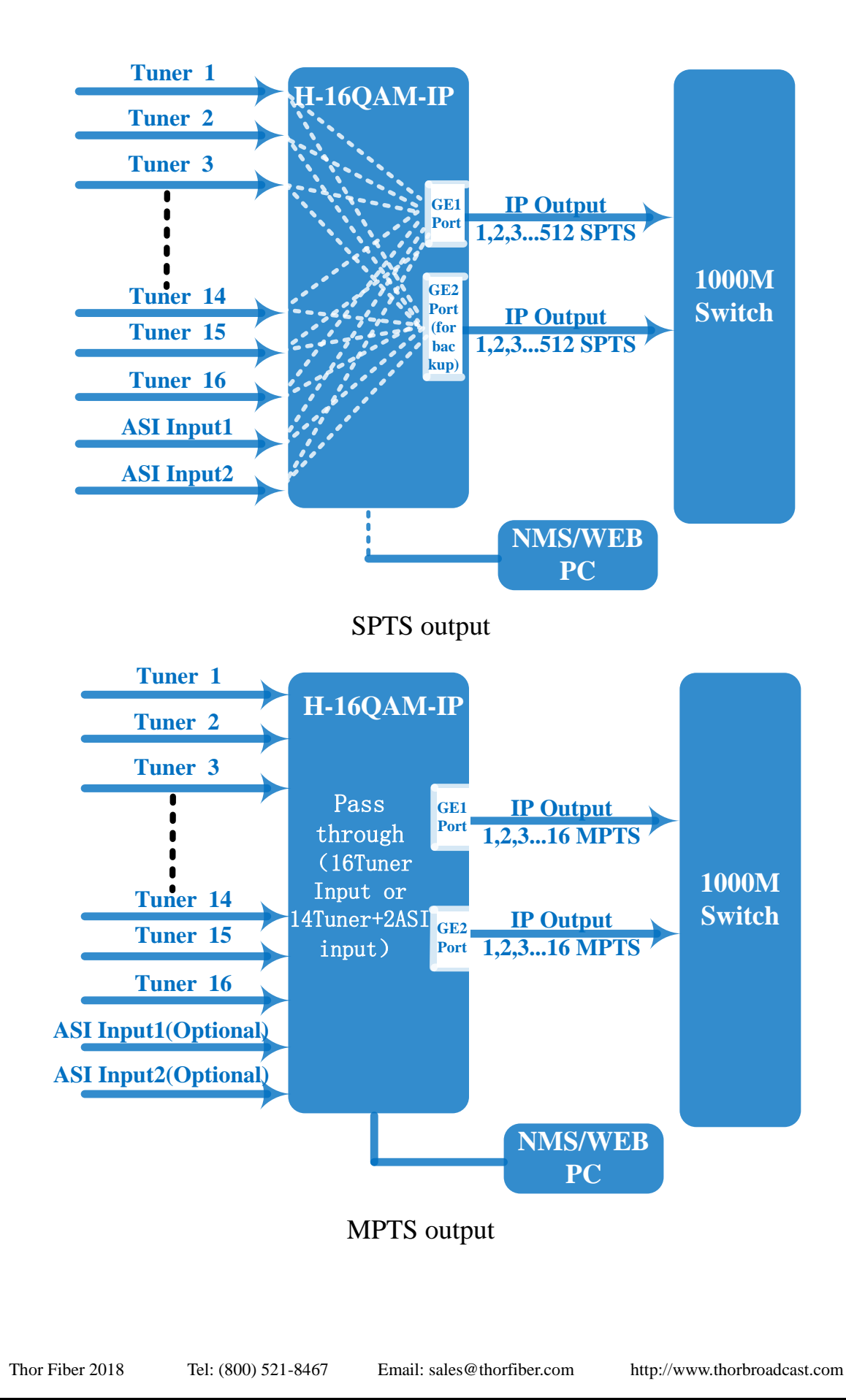

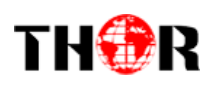

## <span id="page-6-0"></span>**1.5Appearance and Description**

## Front Panel Illustration:

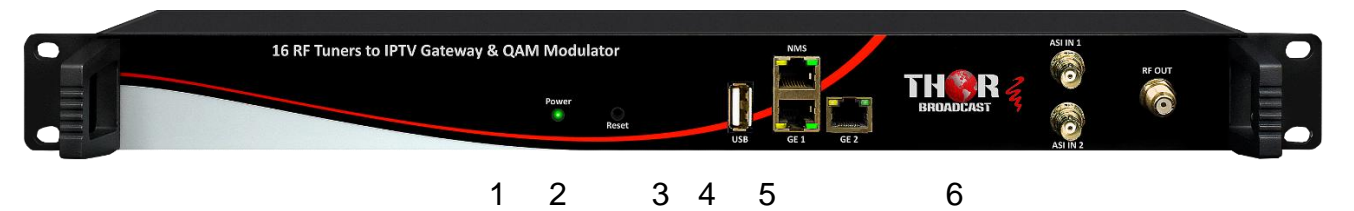

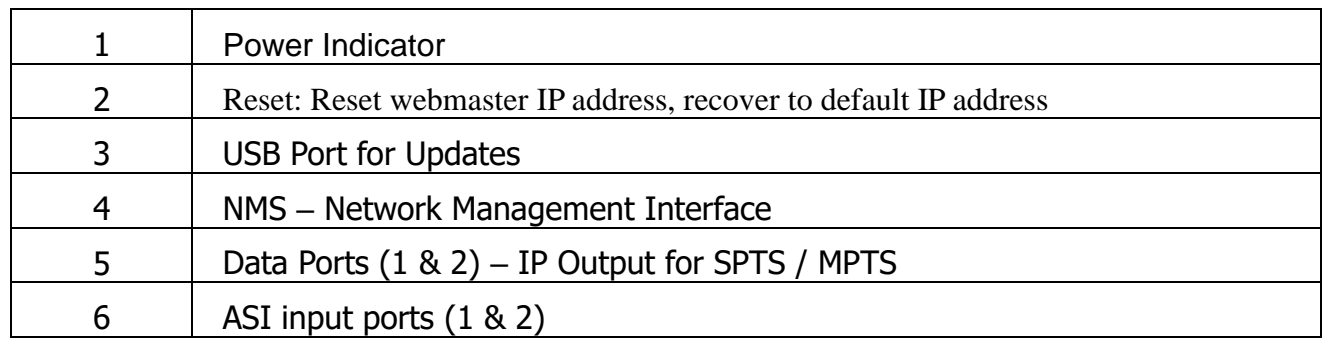

#### Rear Panel Illustration

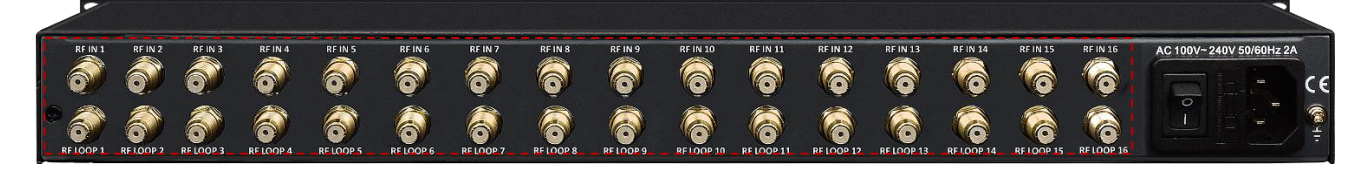

7 8 9 10

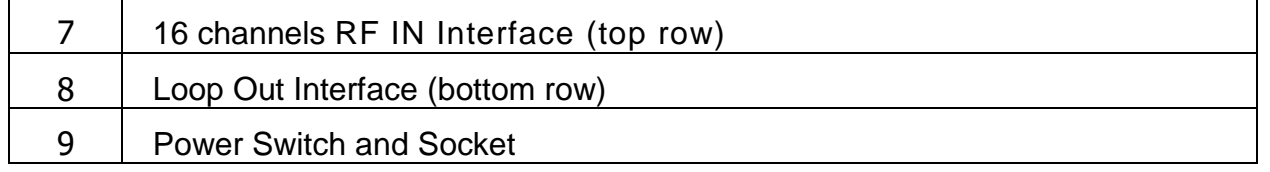

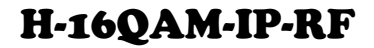

<span id="page-7-0"></span>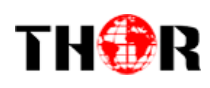

# **Chapter 2 - Installation Guide**

This section is here to explain the cautions you should adhere to so you don't hurt yourself or anyone else. That would not be good for anyone; so read through before operating your new Thor Broadcast equipment.

#### <span id="page-7-1"></span>*2.1 General Precautions*

- $\checkmark$  Must be operated and maintained in an area free of dust and debris.
- $\checkmark$  The cover should be securely fastened, do not open the cover of the chassis when the power is on. This will also void Thor's manufacturer's warranty.
- <span id="page-7-2"></span> $\checkmark$  After installation, securely stow away all loose cables, external antenna, and others.

#### *2.2 Power precautions*

- $\checkmark$  Be careful when connecting a power source to the device.
- $\checkmark$  Do not operate in wet or damp areas. Make sure the extension cable is in good condition
- $\checkmark$  Make sure the power switch is off before you start to install the device

#### <span id="page-7-3"></span>*2.3 Device's Installation Flow Chart Illustrated (as following)*

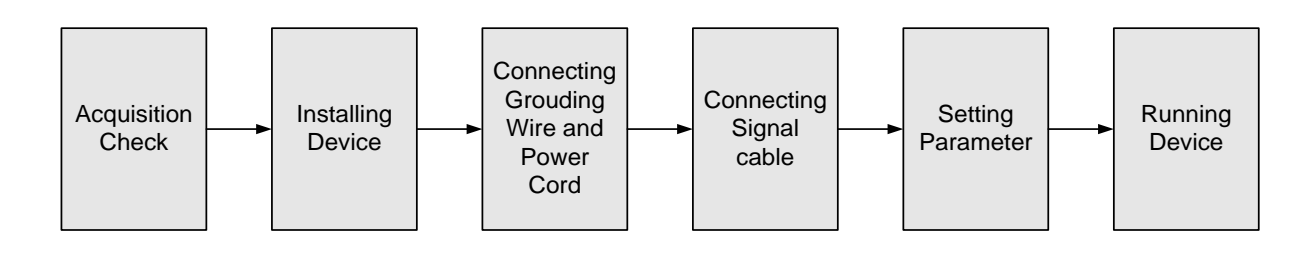

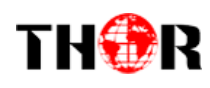

## <span id="page-8-0"></span>*2.4 Environment*

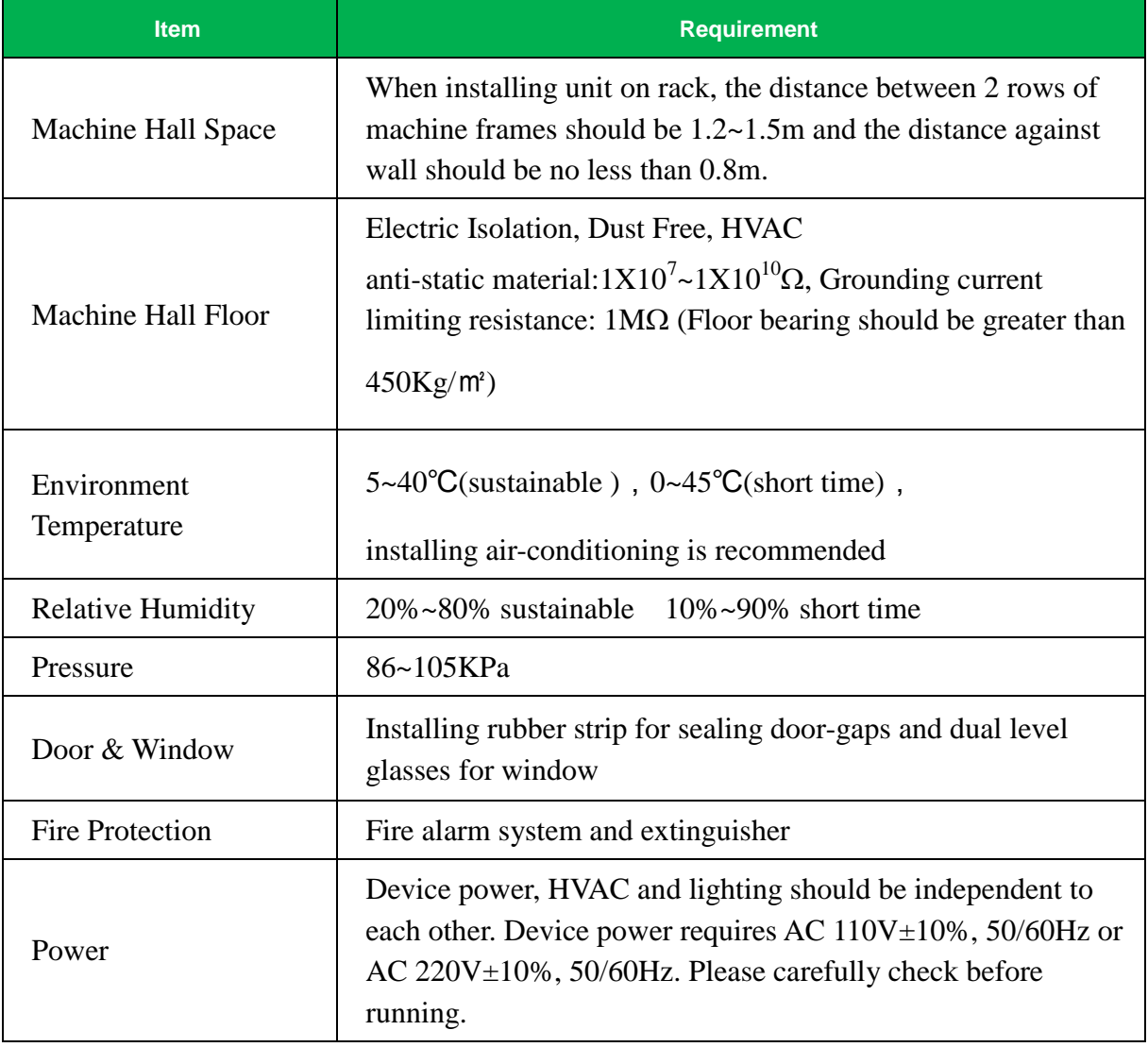

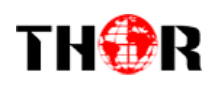

#### <span id="page-9-0"></span>*2.5 Grounding Requirement*

- $\checkmark$  It is important to keep this device grounded to ensure all of the modules function correctly. Correctly grounding the device will also help prevent any electrical interference, lightening. Etc. Also it helps reject minor interference that may disrupt the devices ability to function smoothly. General rule of them, make sure the device is grounded when installing anywhere.
- Always use copper wire. When applied correctly the ground must be wrapped well to ensure maximum conduction so it can reduce any high frequencies. The copper ground wire should also be as short and thick as possible
- Installer must make sure that the two ends of the ground are well conducted and have appropriate anti-rust properties.
- It is prohibited to use any other device as part of the grounding electric circuit.
- The area of the conduction between the ground wire and device's frame should be no less than 25 ㎡.

<span id="page-10-0"></span>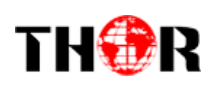

# **Chapter 3 – WEB NMS**

## <span id="page-10-1"></span>**4.1 Setup the NMS**

The default IP of this device is 192.168.0.136. We can modify the IP through the front panel.

Connect the pc and the device with net cable, and use ping command to confirm they are on the same network segment.

E.G. the PC IP address is 192.168.99.252, we then change the device IP to 192.168.99.xxx (xxx can be 0 to 255 except 252 to avoid IP conflict).

Use any web browser to connect the device with the PC by inputting the Encoder & Modulator's IP address in the browser's address bar and press Enter.

It will display the Login interface as Figure-1. Input the Username and Password (Both the default Username and Password are "admin".) and then click "LOGIN"tostart the device setting.

## <span id="page-10-2"></span>**4.2 NMS Operation**

## **4.2.1 Login Interface**

Once you set the units address and enter that IP into your browser this Login window appears

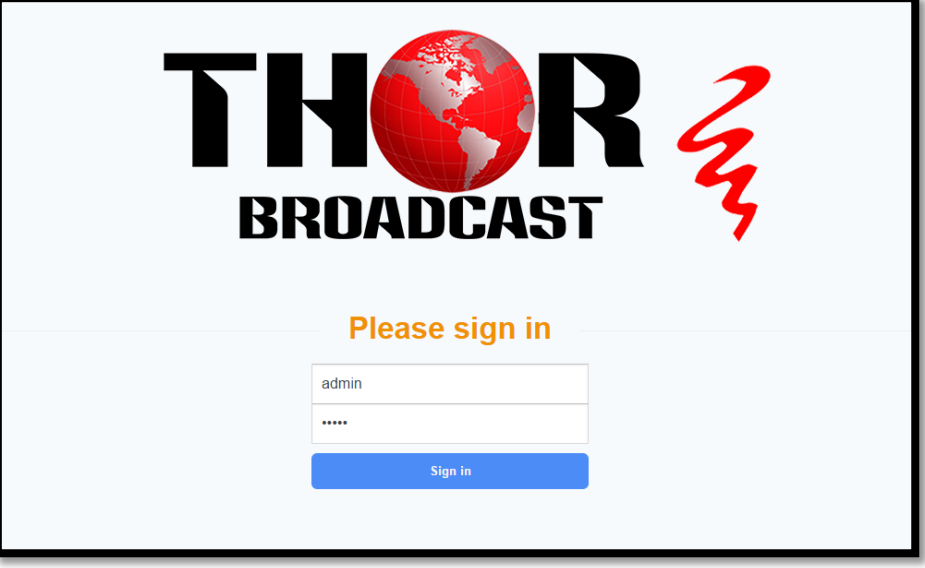

#### **Both the default user name and password are admin.**

Thor Fiber 2018 Tel: (800) 521-8467 Email: sales@thorfiber.com http://www.thorbroadcast.com

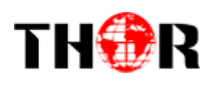

## <span id="page-11-0"></span>**4.2.2 Status Page**

#### **Status**

When we login, it will display the status interface as shown in Figure-2.

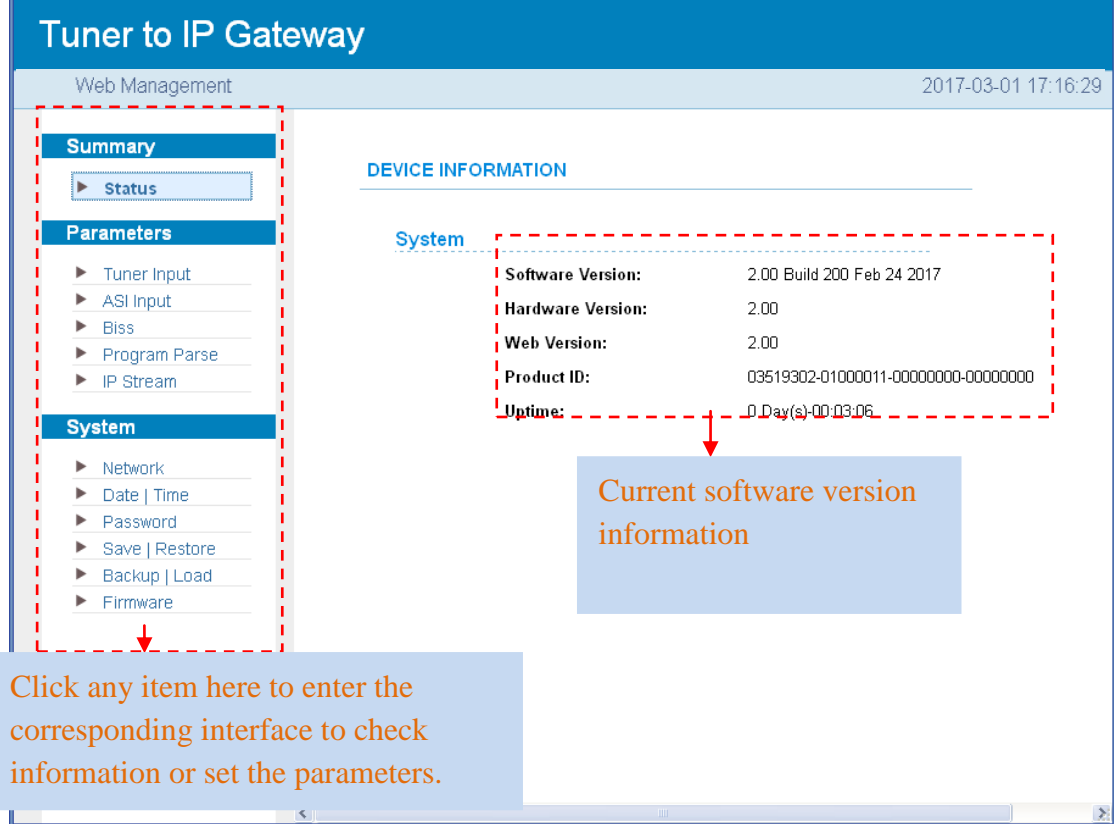

Figure-2

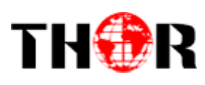

#### **Parameters→Tuner input**

From the menu on left side of the webpage, click "Tuner Input", it displays the interface where you

can check the 16 Tuner input status. (Figure-3)

| Web Management                                                              |                         |                                       | 2017-03-01 17:16:29                    |
|-----------------------------------------------------------------------------|-------------------------|---------------------------------------|----------------------------------------|
| <b>Summary</b>                                                              |                         |                                       |                                        |
| Þ.<br><b>Status</b>                                                         | <b>TUNER INPUT</b>      |                                       |                                        |
| <b>Parameters</b>                                                           | <u>, Tuner</u>          |                                       |                                        |
| Þ<br><b>Tuner Input</b><br>ASI Input<br>Þ                                   | DVBS2<br>$\mathbf{1}$   | Quality:<br>Strength:                 | 0% <sup> </sup><br>0.000 Mbps<br>$0\%$ |
| <b>Biss</b><br>▶<br>Program Parse                                           | DVBS2<br>$\overline{2}$ | Quality :<br>Strength:                | $0\%$<br>0.000 Mbps<br>0% <sup> </sup> |
| IP Stream<br>▶<br><b>System</b>                                             | DVBS2<br>з              | Quality :<br>Strength:                | 0% <sup>1</sup><br>0.000 Mbps<br>$0\%$ |
| Network<br>▶<br>Date   Time                                                 | DVBS2<br>4              | Quality :  <br>Strength:              | $0\%$<br>0.000 Mbps<br>0% <sup>1</sup> |
| ▶<br>Password<br>Save   Restore<br>▶<br>Backup   Load<br>▶<br>Firmware<br>▶ | DVBS2<br>5              | Quality :<br>Strength:                | 0%!<br>0.000 Mbps<br>$0\%$             |
|                                                                             | DVBS2<br>6              | Quality :  <br>Strength:              | 0%<br>0.000 Mbps<br>0% <mark>!</mark>  |
| 16 Tuner                                                                    | DVBS2<br>7              | Quality :                             | 0%<br>0.000 Mbps                       |
| input status                                                                | DVBS2<br>8              | Strength:<br>Quality :<br>Strength:   | 0%<br>0%<br>0.000 Mbps<br>0%           |
|                                                                             | 9<br>DVBS2              | Quality :  <br>Strength:              | 0% <mark>!</mark><br>0.000 Mbps<br>0%  |
|                                                                             | 10 DVBS2                | Quality :<br>Strength:                | п<br>0%<br>0.000 Mbps<br>0%            |
|                                                                             | DVBS2<br>11             | Quality :<br>Strength:                | 0%<br>0.000 Mbps<br>0%                 |
|                                                                             | 12 DVBS2                | Quality :<br>Strength:                | 0%<br>0.000 Mbps<br>0%                 |
|                                                                             | 13 DVBS2                | Quality :                             | 0%<br>0.000 Mbps                       |
|                                                                             | 14 DVBS2                | Strength:<br>Quality :  <br>Strength: | 0%<br>0%<br>0.000 Mbps<br>$0\%$        |
|                                                                             | 15 DVBS2                | Quality :                             | ш<br>0%<br>0.000 Mbps                  |
|                                                                             | 16 DVBS2                | Strength:<br>Quality :<br>Strength:   | 0%<br>0%<br>0.000 Mbps<br>$-0%$        |

Figure-3

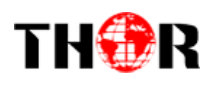

#### **Parameters→ASI input**

From the menu on left side of the webpage, click "ASI Input", it displays the interface where you can

check the 2x ASI input status. (Figure-4)

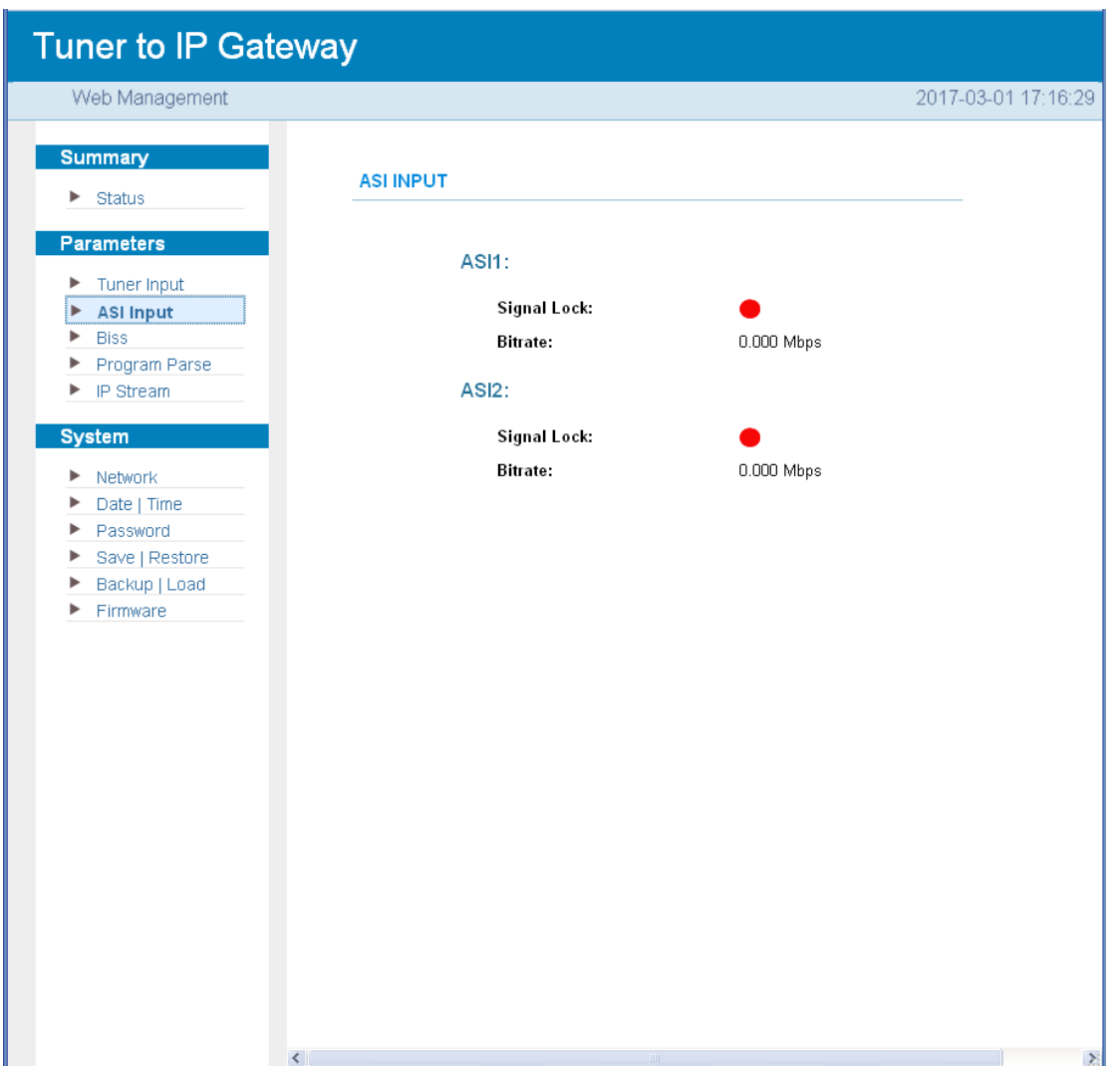

Figure-4

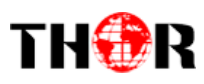

#### **Parameters→BISS**

From the menu on left side of the webpage, click "BISS", it displays the interface where you can configure BISS and descramble the input channels (Figure-5).

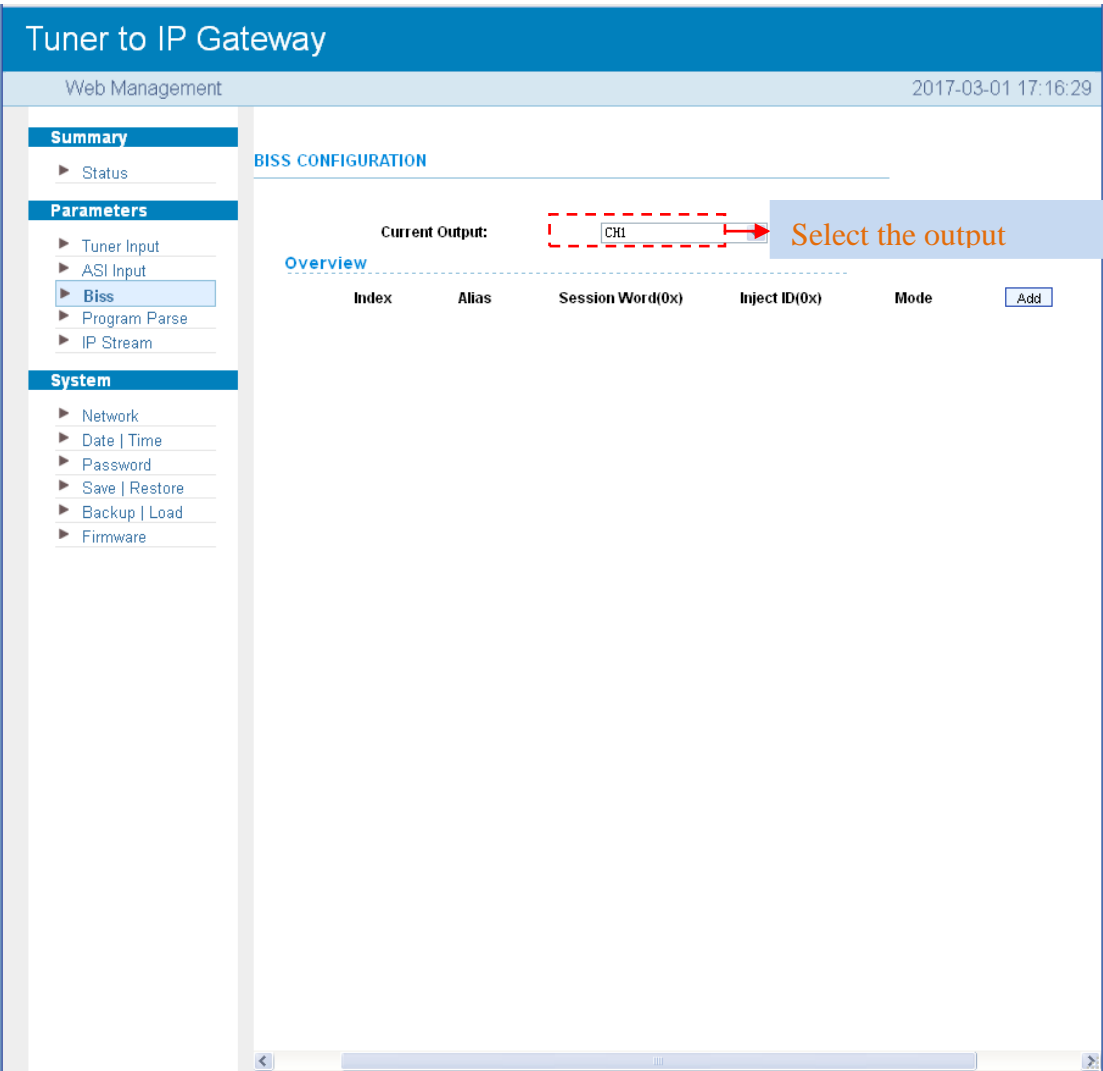

Figure-5

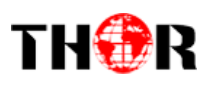

#### **Parameters→Program Parse**

From the menu on left side of the webpage, click "Program Parse", it displays the interface where you can parse the program from the input channels.

When you disable the ASI input, the RF to IP Gateway can support 16 Tuner inputs with 16 MPTS IP outputs (Figure-6).

| Tuner to IP Gateway<br>Web Management                                                                                                    |                                                                                                    |         | 2017-03-01 17:16:29                                                                                                    |  |
|----------------------------------------------------------------------------------------------------|----------------------------------------------------------------------------------------------------|---------|----------------------------------------------------------------------------------------------------|--|
| <b>Summary</b><br>$\blacktriangleright$ Status                                                                                                    | <b>PROGRAM PARSE</b>                                                                                                    |         |                                                                                                    |  |
| <b>Parameters</b><br>Tuner Input<br>ASI Input<br>Þ<br><b>Biss</b>                                                                                                    | <b>ASI Input:</b><br><b>Parse</b>                                                                                                    | disable | <b>Enable and Disable the</b><br><b>ASI</b> input                                                                                                    |  |
| ▶ Program Parse<br>$\blacktriangleright$ IP Stream<br><b>System</b><br>$\blacktriangleright$ Network<br>Date   Time<br>Password<br>Save   Restore<br>Backup   Load<br>Firmware<br>▶ | ⇒Lose ⇒ Locked<br>$\rightarrow$ 1 Tuner DVBS2 1 (prog: 0)<br>→2 Tuner DVBS2 2 (prog: 0)<br>3 Tuner DVBS2 3 (prog: 0)<br>A Tuner DVBS2 4 (prog: 0)<br>⇒5 Tuner DVBS2 5 (prog: 0)<br>⇒6 Tuner DVBS2 6 (prog: 0)<br>⇒7 Tuner DVBS2 7 (prog: 0)<br>⇒8 Tuner DVBS2 8 (prog: 0)<br>⇒9 Tuner DVBS2 9 (prog: 0)<br>⇒10 Tuner DVBS2 10 (prog: 0)<br>⇒11 Tuner DVBS2 11 (prog: 0)<br>⇒12 Tuner DVBS2 12 (prog: 0)<br>=13 Tuner DVBS2 13 (prog: 0)<br>→14 Tuner DVBS2 14 (prog: 0)<br>⇒15 Tuner DVBS2 15 (prog: 0)<br>→16 Tuner DVBS2 16 (prog: 0)<br>time out: 60<br>Parse program | seconds | [0.000 M]<br>[0.000 M]<br>[0.000 M]<br>[0.000 M]<br>[0.000 M]<br>[0.000 M]<br>[0.000 M]<br>[0.000 M]<br>[0.000 M]<br>[0.000 M]<br>[0.000 M]<br>[0.000 M]<br>[0.000 M]<br>[0.000 M]<br>[0.000 M]<br>[0.000 M] |  |

Figure-6

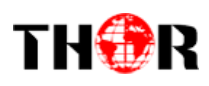

When you enable the ASI input, the RF to IP Gateway can support 14 Tuner inputs and 2 ASI inputs with 16 MPTS IP outputs (Figure-7).

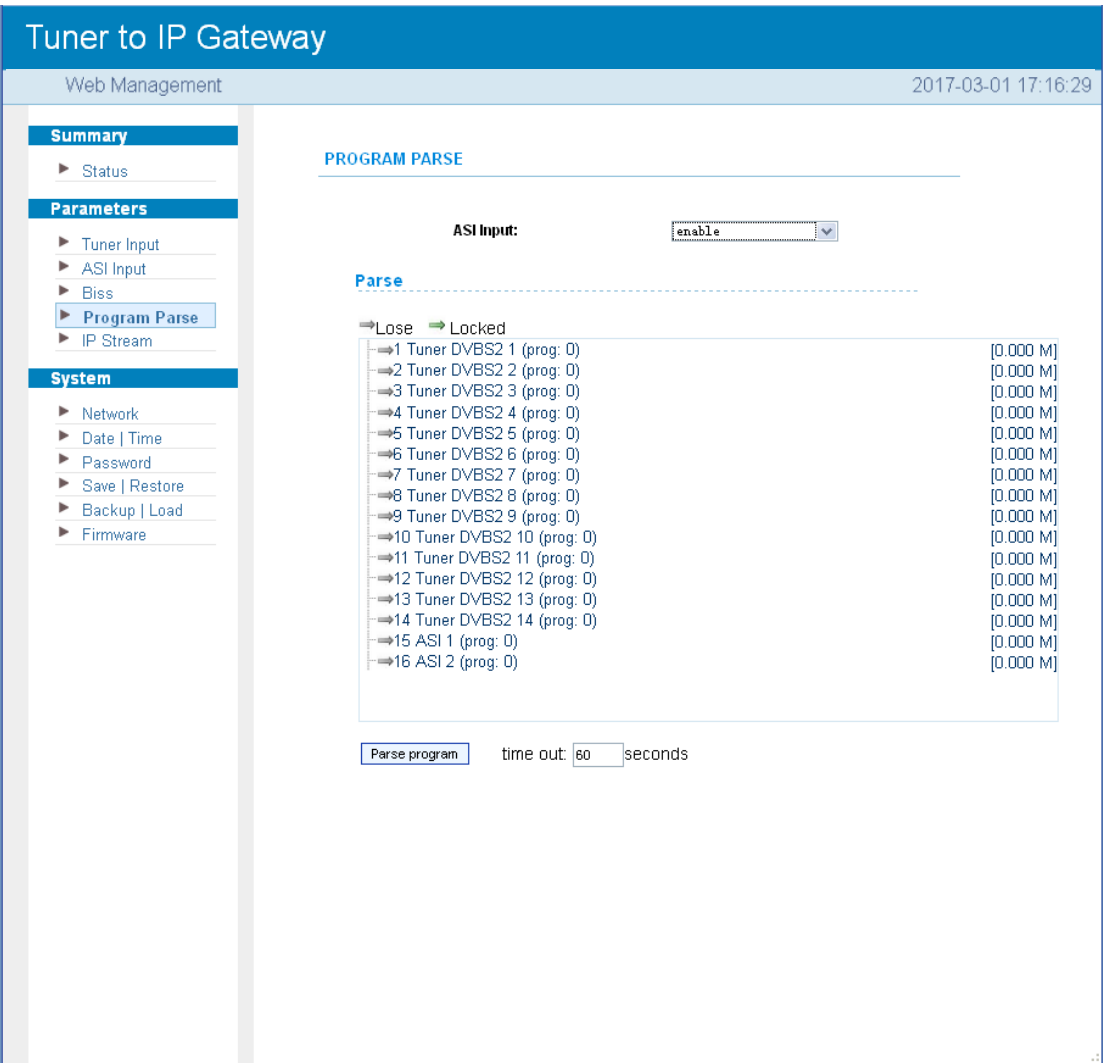

Figure-7

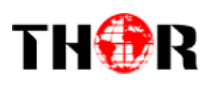

#### **Parameters→IP Stream**

The H-16QAM-IP-RF supports TS to output in IP (16\*MPTS) format through the GE1 or GE2 port. Click 'IP Stream', it will display the interface where to set IP out parameters (Figure-8).

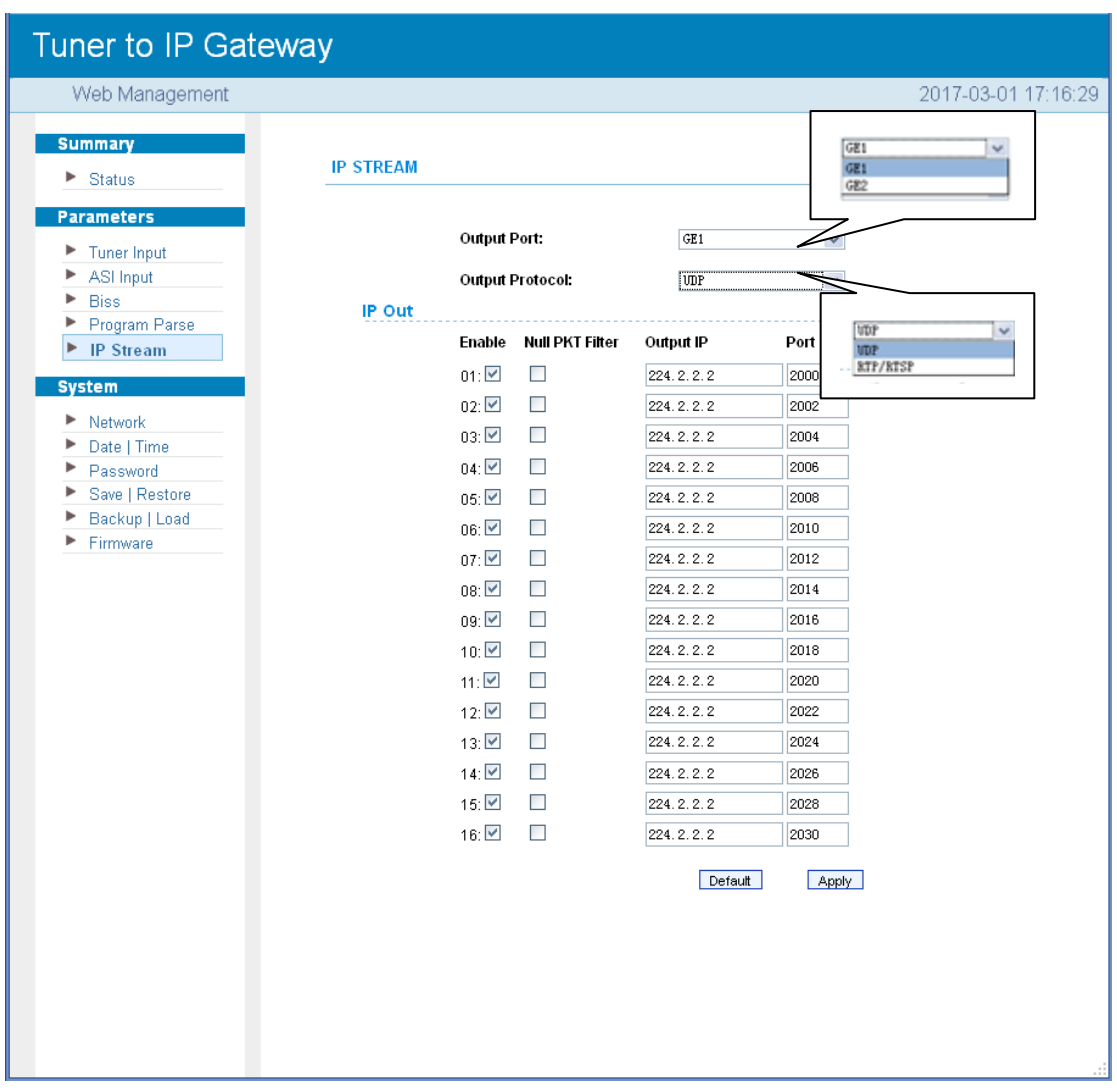

#### Figure-8

This RF to IP Gateway supports 16 Tuner inputs and 2 ASI input with 512 SPTS output, the parameter interface is different from MPTS. When you switch MPTS to SPTS, the new mode will work after you reboot the device.

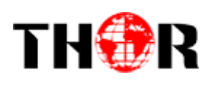

#### **Parameters→Tuner Input (SPTS MODE)**

From the menu on the left side of the webpage, click "Tuner Input", it displays the interface where you can check the 16 Tuner input status. (Figure-9)

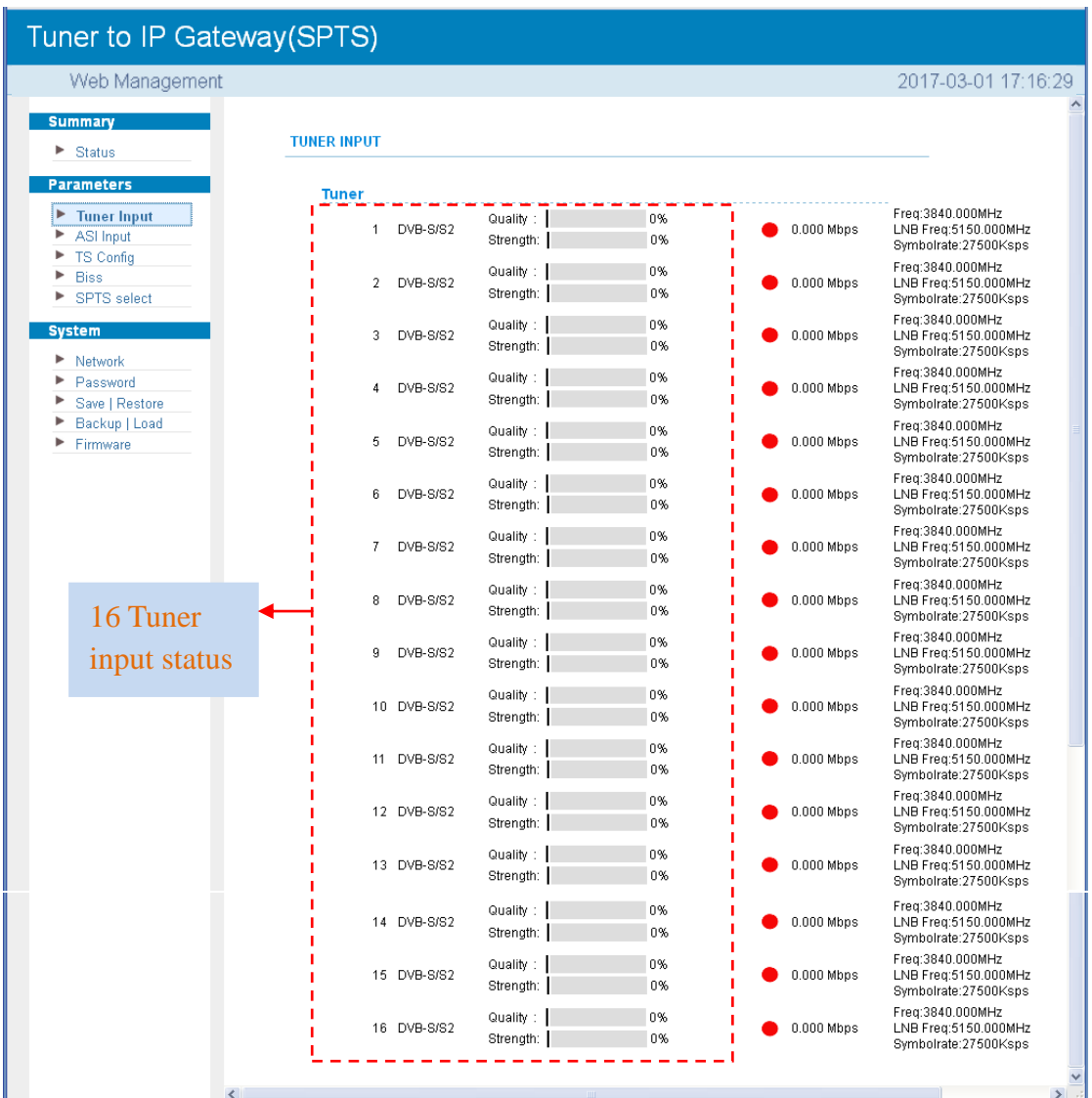

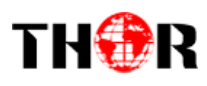

#### **Parameters→ASI Input (SPTS MODE)**

From the menu on top side of the webpage, click "ASI Input", it displays the interface where users

can check the 2 channels ASI input status. (Figure-10)

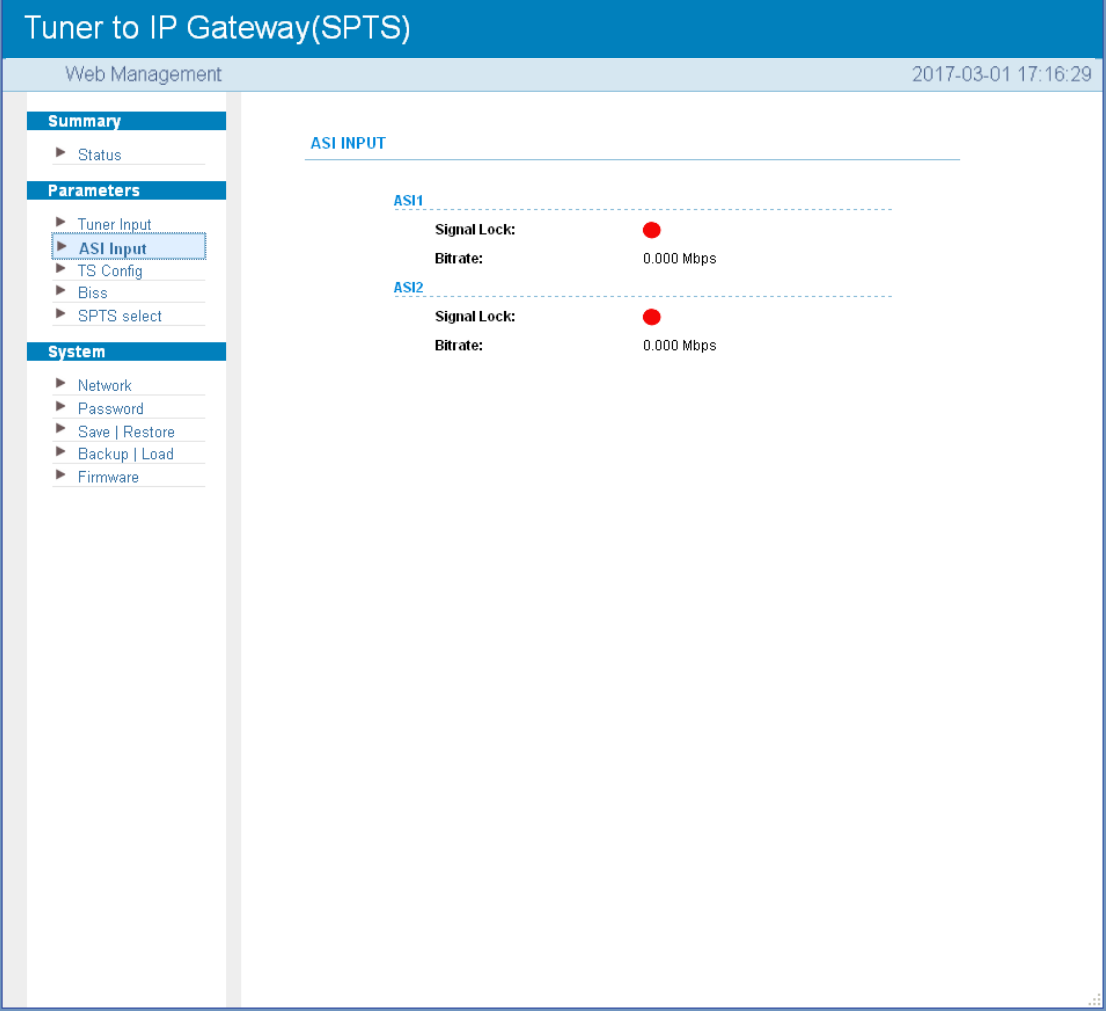

Figure-10

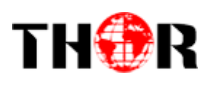

#### **Parameters→TS Config (SPTS MODE)**

Click "TS Config", it displays the interface where you can set the output TS and configure TS ID and ON ID the four output channel (Figure-11)..

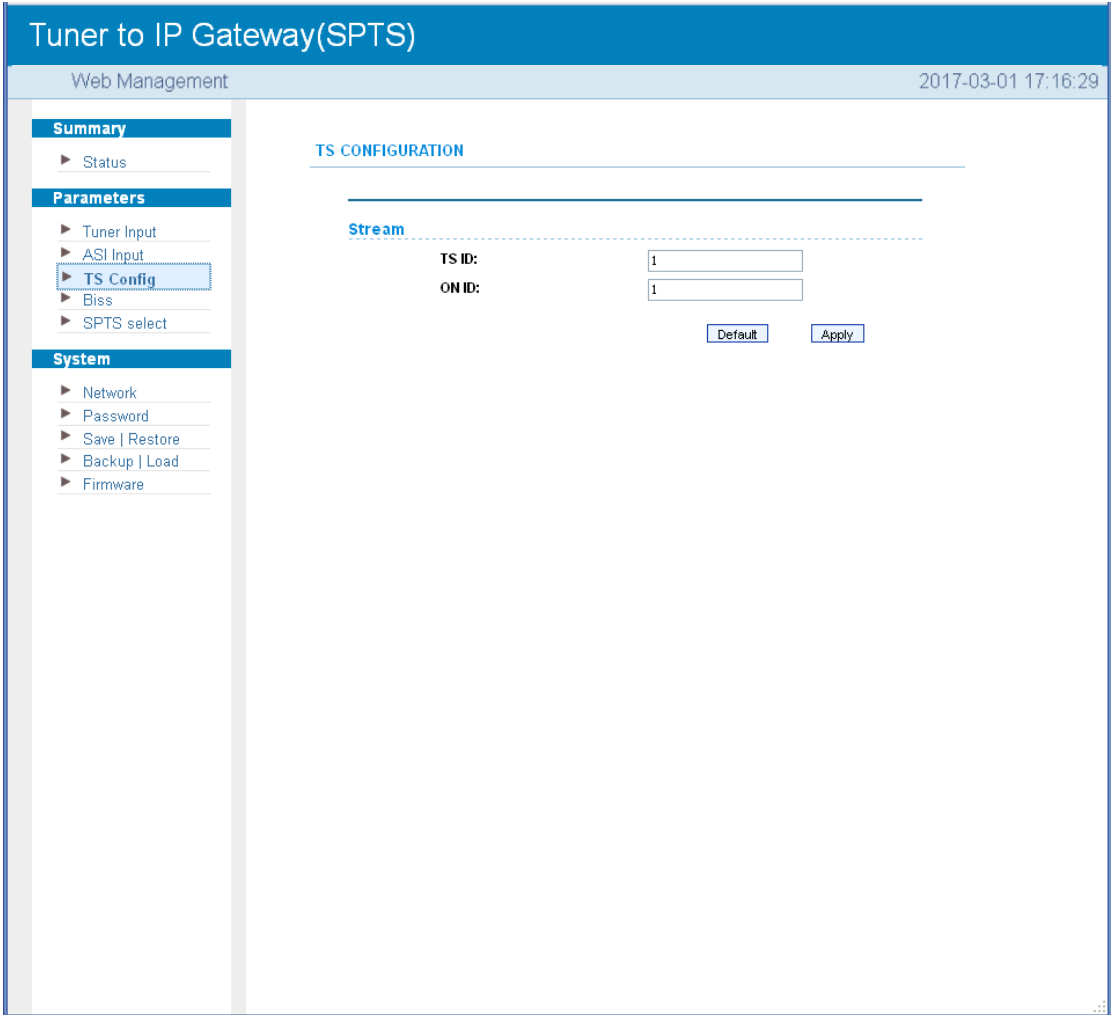

Figure-11

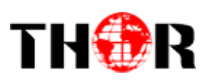

#### **Parameters→BISS: (SPTS MODE)**

From the menu on left side of the webpage, click "BISS", it displays the interface where you can configure BISS and descramble the input channels (Figure-12).

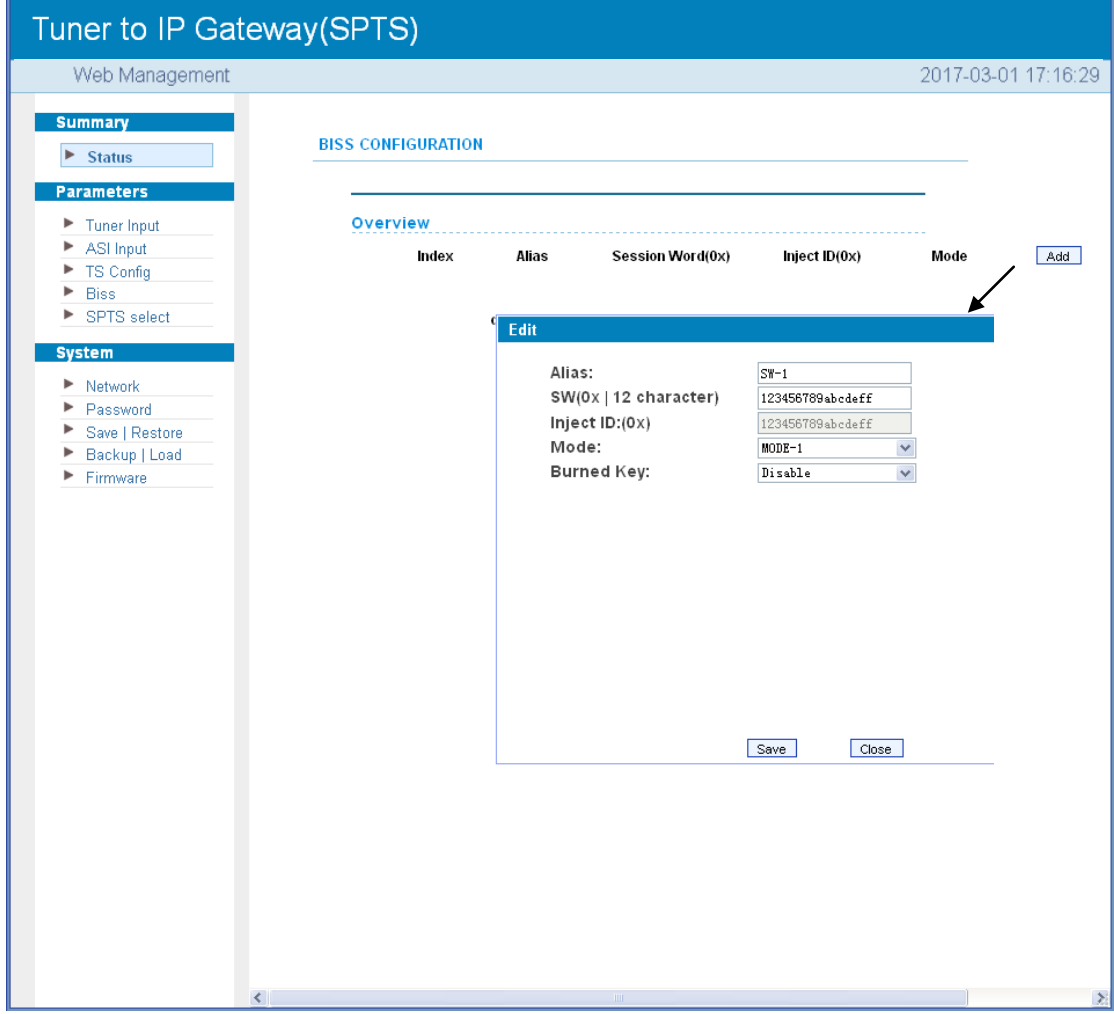

Figure-12

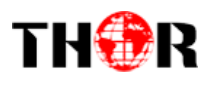

#### **Parameters → SPTS Select:**

From the menu on left side of the webpage, click "SPTS Select", it displays the interface where you can choose 16 Tuner inputs and 2 ASI Input programs to output from IP (max 512 SPTS). (Figure-13)

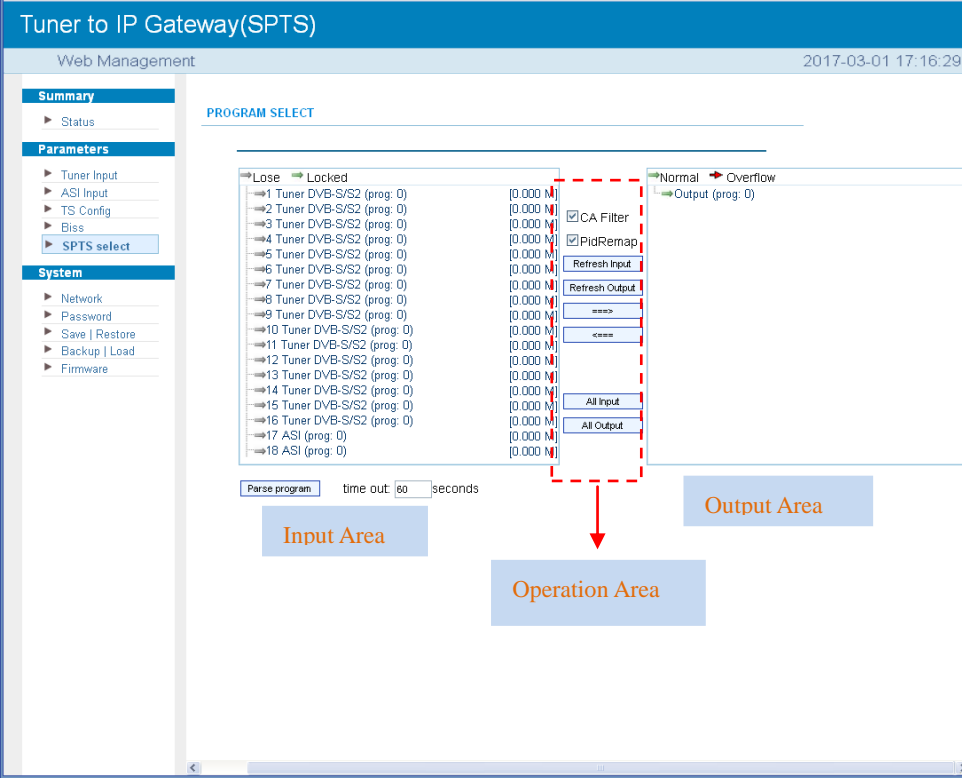

Figure-13

Configure 'Input Area' and 'Output Area' with buttons in 'Operation Area'. Instructions are as below:  $\blacksquare$  CA Filter : To filter/not filter the source CA information

**EPidRemap**: To enable/disable the PID remapping

Refresh Input To refresh the input program information

 $R$  efresh  $\circ$ utput To refresh the output program information

 $=$  $=$  $>$ Select one input program first and click this button to transfer the selected program to the

#### right box to output.

 $\leq$ === Similarly, user can cancel the multiplexed programs from the right box.

- All Input To select all the input programs
- All Output To select all the output programs

 $\frac{1}{\text{Parse program}}$  To parse programs  $\frac{1}{\text{time out } \text{sin}}$  time limitation of parsing input programs

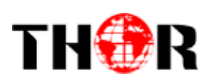

#### **Program Modification:**

The multiplexed program information can be modified by clicking the program in the 'output' area. For example, when  $\text{H}$ :  $\text{CCTV-101} \Rightarrow 239.93.0.1:5101$  clicking, it triggers a dialog box (Figure 14) where you can input new information.

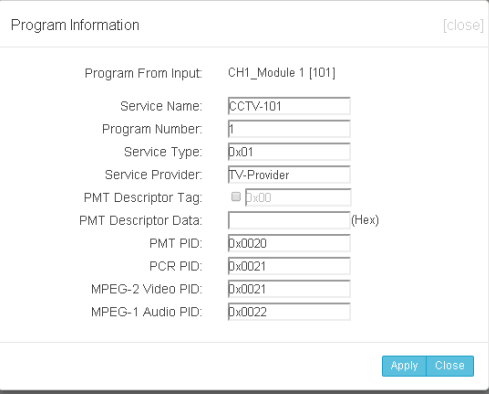

Figure-14

#### **System → Network:**

Click 'Network', it will display the interface as Figure-15 where to set network parameters.

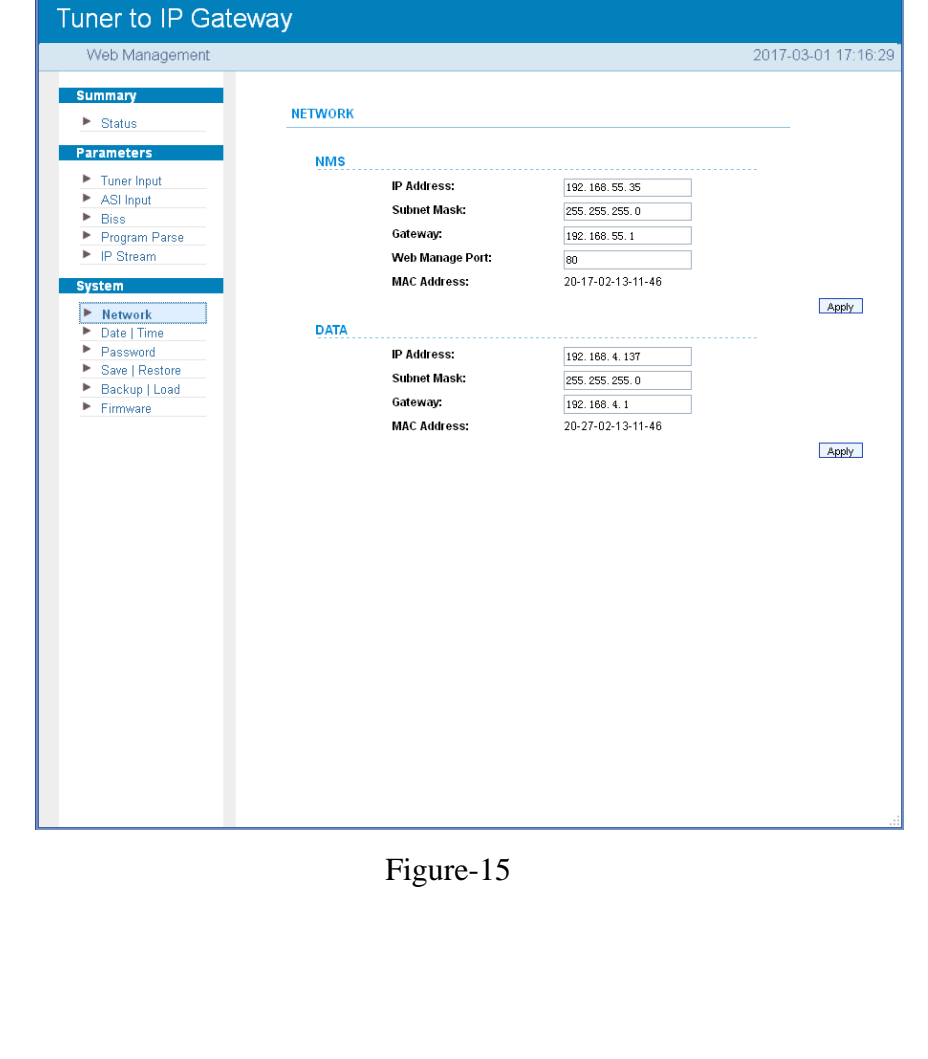

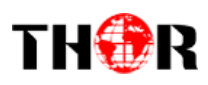

#### **System → Date/Time:**

From the menu on left side of the webpage, click "Date/Time", it will display the screen as in Figure-16 where to set date and time for the device.

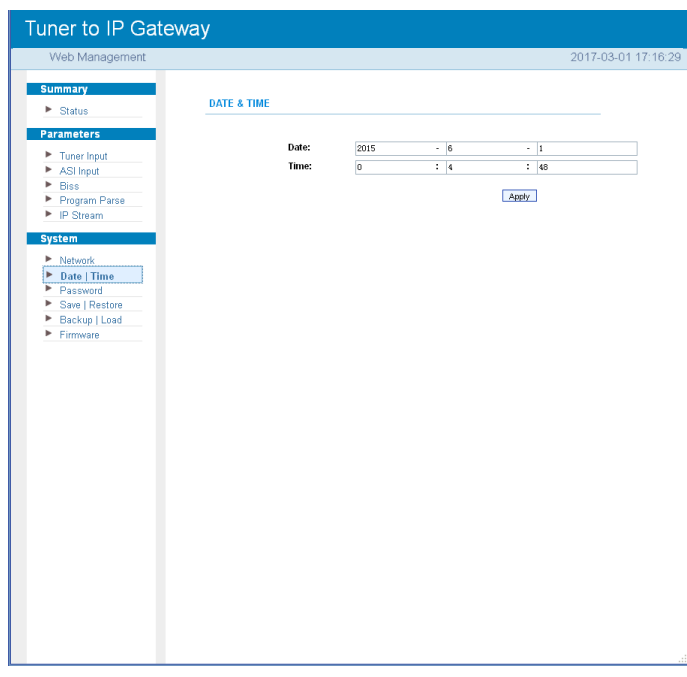

Figure-16

## **System → Password:**

From the menu on left side of the webpage, click "Password", it will display the screen as in

Figure-17 where to set the login account and password for the web NMS.

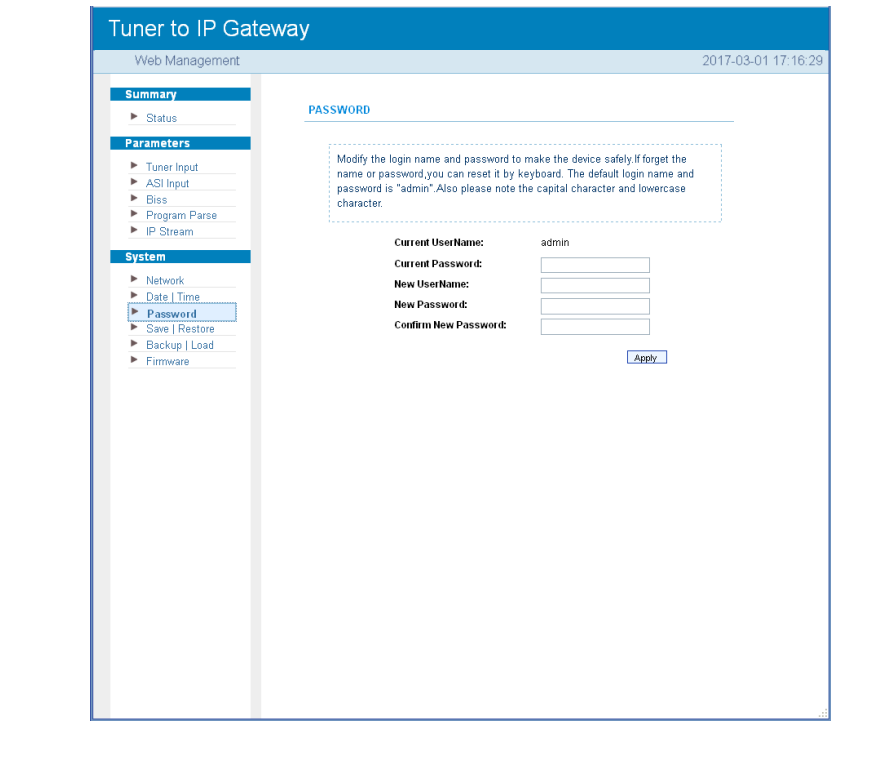

Thor Fiber 2018 Tel: (800) 521-8467 Email: sales@thorfiber.com http://www.thorbroadcast.com

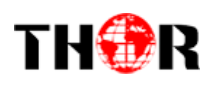

Figure-17

#### **System → Save/Restore:**

From the menu on left side of the webpage, clicking "Save/Restore", it will display the screen as Figure-18 where to save or restore your configurations.

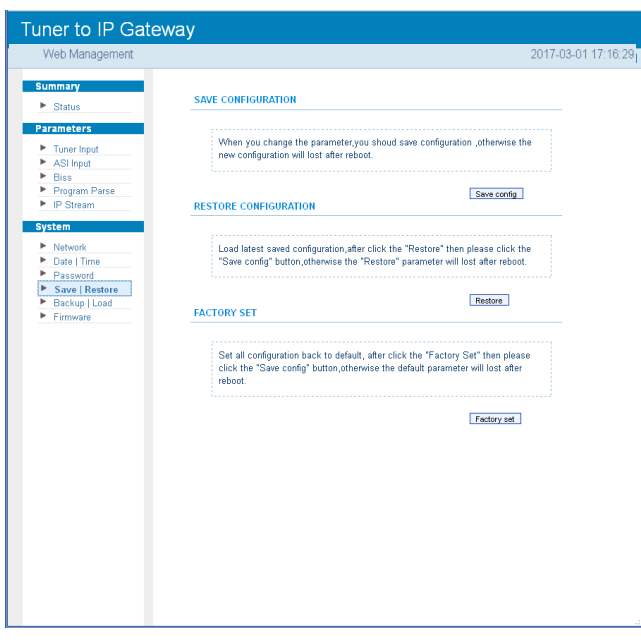

Figure-18

#### **System → Backup/Load:**

From the menu on left side of the webpage, clicking "Backup/Load", it will display the screen as

Figure-19 where to backup or load your configurations.

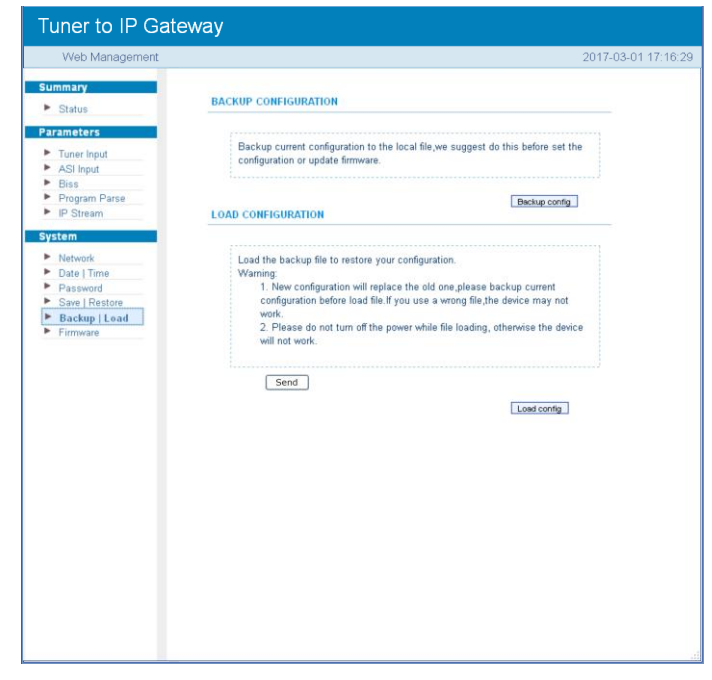

![](_page_26_Picture_0.jpeg)

Figure-19

#### **System → Firmware:**

From the menu on left side of the webpage, click "Firmware", it will display the screen as in

Figure-20 where to update firmware for the device.

![](_page_26_Picture_57.jpeg)

Figure-20

<span id="page-27-0"></span>![](_page_27_Picture_1.jpeg)

# **Chapter 5 - Troubleshooting**

THOR's ISO9001 quality assurance system has been approved by the CQC organization. We guarantee the products' quality, reliability and stability. All THOR products haven passed all testing and manual inspections before they are shipped out. The testing and inspection scheme already covers all the Optical, Electronic and Mechanical criteria which have been published by THOR. To prevent a potential hazard, please strictly follow the operation conditions.

#### **Prevention Measures**

- $\triangleright$  Installing the device in a place where the environmental temperature is between 0 to 45 °C
- $\triangleright$  Making sure the unit has plenty of ventilation for the heat-sink on the rear panel; and other heat-sink bores if necessary
- $\triangleright$  Checking the AC input within the power supply and ensure it is working, the connection is correctly installed before switching on device
- $\triangleright$  Checking the RF output levels to stay within a tolerable range, if it is necessary
- $\triangleright$  Checking all signal cables have been properly connected
- $\triangleright$  Frequently switching on/off device is prohibited; the interval between every switching on/off must be greater than 10 seconds.

#### **Conditions needed to unplug power cord**

- Power cord or socket damage.
- $\triangleright$  Any liquid that got into the device.
- $\triangleright$  Any stuff that could cause a circuit short
- $\triangleright$  Device in damp environment
- $\triangleright$  Device has suffered from physical damage; i.e. it fell off a rack.
- $\triangleright$  Longtime idle.
- $\triangleright$  After switching on and restoring to factory setting, device still won't work properly.
- > Maintenance needed on device

<span id="page-28-0"></span>![](_page_28_Picture_0.jpeg)

# **Chapter 6 -Packing List**

![](_page_28_Picture_48.jpeg)

![](_page_28_Picture_4.jpeg)

**For Further Tech Support 1-800-521-Thor(8467) support@thorfiber.com**